# **CGLine+ Web Controller**

# Quick Installation Manual Kurzanleitung Guide d'installation rapide

Target group: Skilled electricians Zielgruppe: Elektrofachkraft Public cible : Électriciens confirmés

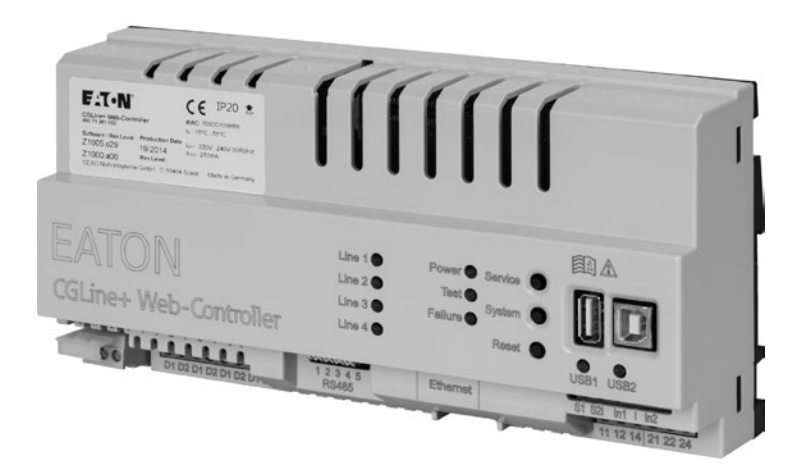

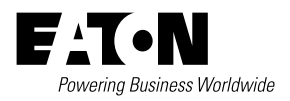

# **Safety notes**

# **CAUTION**

- $\bullet$  The CGLine web interface must be operated in undamaged and functional state.
- When carrying out maintenance work with the device the device must be de-energised.
- When carrying out device maintenance, observe national safety and accident prevention regulations and the safety notes in the operating instructions below designated with  $\bigwedge$ .

# **Description / application area**

This short instruction manual describes only a quick commissioning procedure of the CGLine+ Web-Controller. A complete Installation and Operating Instuction are downloadable from the website of the CGLine+ Web-Controller, see page 6.

## **Commissioning and modifying network settings**

Please connect a patch cable with RJ45 plugs between the CGLine+ Web-Controller and a PC (e.g. notebook).

# **Conformity to standards**

Compliant with: EN 60950-1. Developed, manufactured and tested according to DIN EN ISO 9001.

## Commissioning and modifying network settings

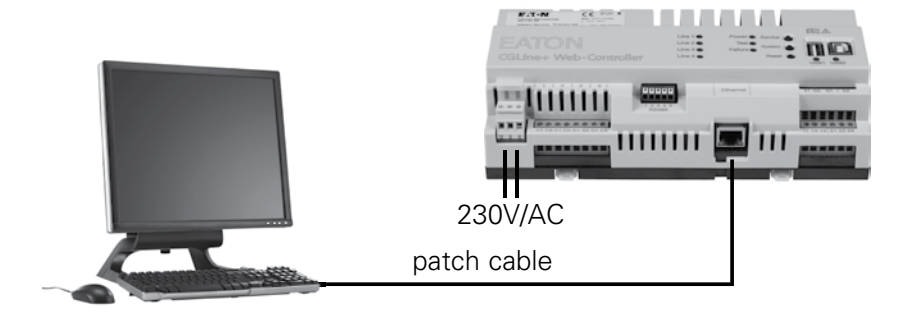

The CGLine+ web controller is supplied as standard with the fixed IP address 192.168.1.200.

Operation via dhcp (dynamic IP address assignment) is possible but not factoryactivated.

Because typical company networks only permit own-assigned IP addresses, we recommend configuring network settings via direct connection to a PC, e.g. a notebook.

The devices must be in the same subnet, meaning the network card of the PC must be set to 192.168.1.xxx (not equal to 200), e.g. 192.168.1.50 (subnet to 255.255.255.0).

Settings for gateway and DNS must not be taken into account with a direct connection.

## **PC network card setting:**

To modify the network settings of the PC open the system control

- $\rightarrow$  Network and release centre
- $\rightarrow$  Modifier adapter settings
- A Right mouse click on "LAN connection"
- $\rightarrow$  Properties.

The following screen is displayed:

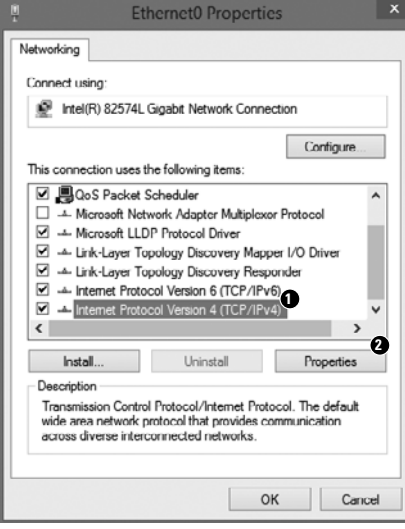

The following screen is displayed:

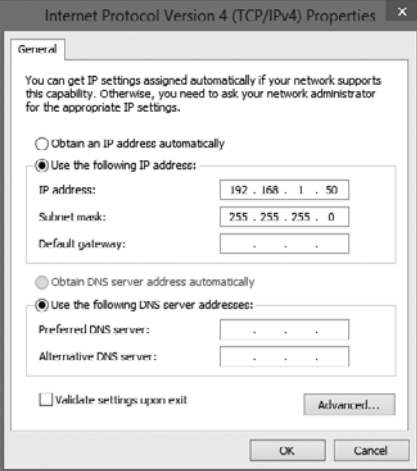

Mark the entry Internet protocol version 4 **1** , then continue with "Properties" **2** .

Usually the network card is on DHCP, i.e. "Automatically reference IP address".

Modify the entry to "Use the following IP address" and specify the following values for the IP address and the subnet mask (displayed automatically):

**IP address:** 192.168.1.50

**Subnet mask:** 255.255.255.0

Clicking on OK assumes the settings so that the web page of the CGLine+ web controller can now be opened via any web browser, e.g. Firefox. Open a web browser and **enter the IP address "192.168.1.200"** into the address bar.

The network card modifications should be reset following configuration of the network settings of the web controller.

The start screen of the CGLine+ web controller now opens.

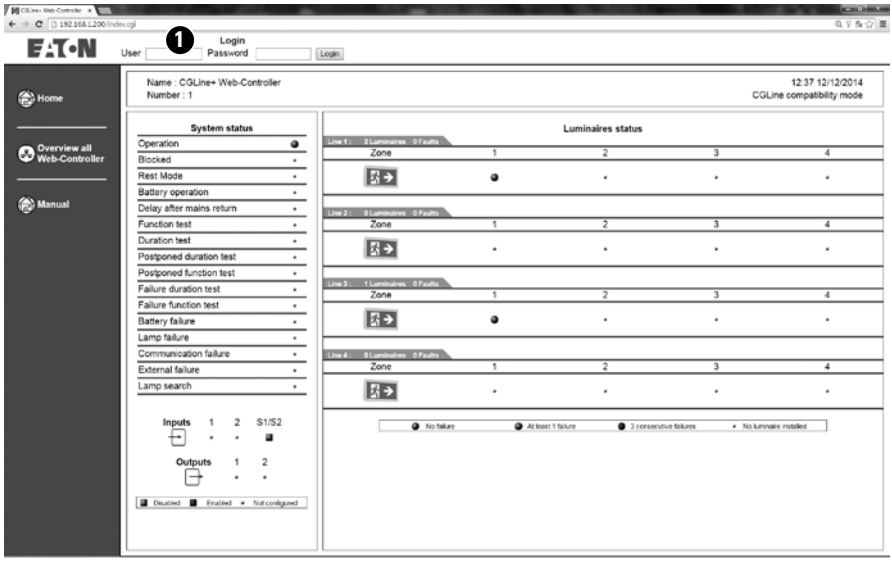

A login  $\bigcirc$  is necessary. Two accounts are available:

- **1. User:** Admin **Password:** EATON
- **2. User:** User **Password:** GUEST

To modify the network settings, please login as Admin.

## Commissioning and modifying network settings

After logging in, the submenus appear:

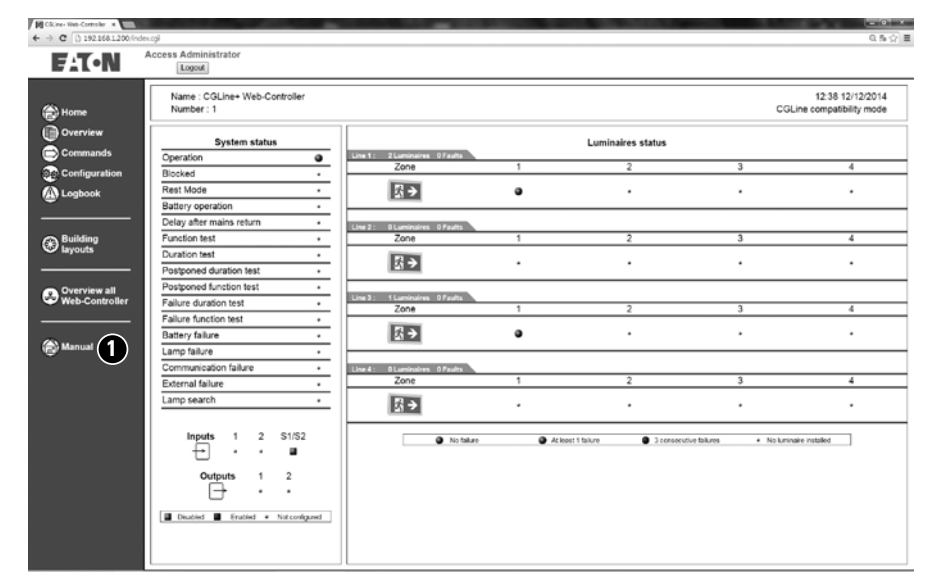

**Note:** It is recommended to change the passwords after commissioning. For this, download the complete manual **1** . It is described in chapter 7.11.

To change the network settings to desired IP-settings, click to the menu "Configuration" **1** , register "Network" **2** :

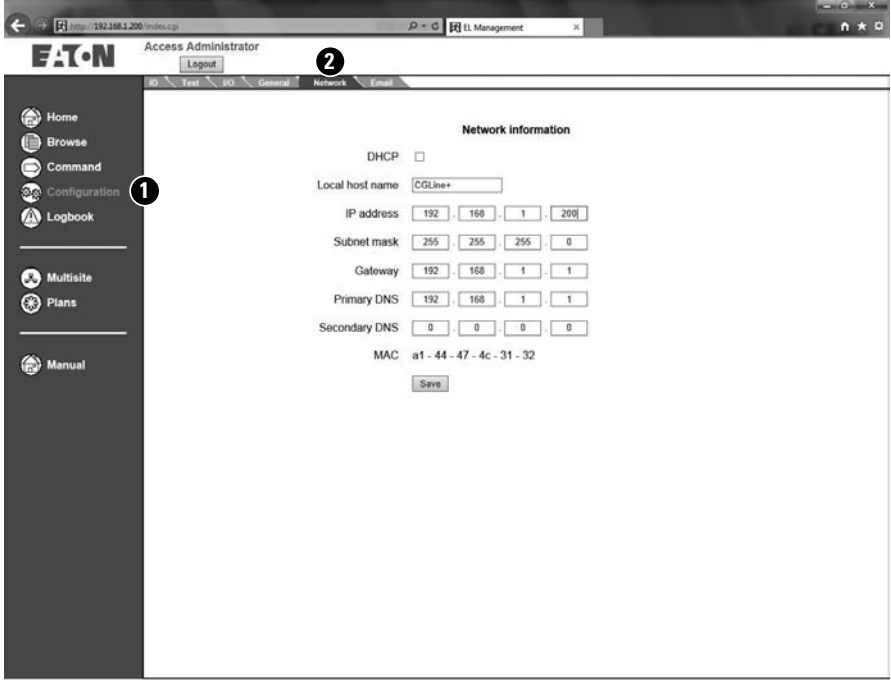

After configuration of the IP-settings, the new configuration will overtake via the button "Save". The controller is now reachable under the new IP-settings.

To download the complete instruction manual click on the download button "Manual". The complete manual can be saved as .pdf-file on a desired destination. To open the manual an Acrobat Reader is required.

**GB**

## **Sicherheitshinweise**

# **Achtung**

- Das CGLine Web-Interface ist bestimmungsgemäß in unbeschädigtem und einwandfreiem Zustand zu betreiben!
- Bei Durchführung von Arbeiten am Gerät ist sicherzustellen, dass das Gerät spannungsfrei geschaltet ist! Beachten Sie dabei die unterschiedlichen Versorgungen des Geräts bei Normal- und Notbetrieb.
- <sup>O</sup> Beachten Sie bei allen Arbeiten an dem Gerät die nationalen Sicherheits- und Unfallverhütungsvorschriften und die nachfolgenden Sicherheitshinweise in der Betriebsanleitung, die mit einem  $\Lambda$  versehen sind!

# **Normenkonformität**

Konform mit: EN 60950-1. Gemäß DIN EN ISO 9001 entwickelt, gefertigt und geprüft.

## **Beschreibung /Anwendungsbereich**

Diese Kurzanleitung beschreibt nur eine schnelle Inbetriebnahme des CGLine+ Web-Controllers, indem auf die Netzwerkeinstellungen auf eigene Bedürfnisse angepasst werden, um den CGLine+ Web-Controller in einem Intranet mit definierten IP-Adressbereichen einzubinden. Eine komplette Bedienungsanleitung ist auf der Webseite des CGLine+ Web-Controllers als .pdf-Dokument downloadbar, siehe Seite 12.

## **Inbetriebnahme, Konfiguration der Netzwerkeinstellungen**

Schließen sie ein Patchkabel (RJ45) zwischen dem CGLine+ Web-Controller und des Netzwerkanschlusses eines PC (z.B. Notebook) an.

Bitte schließen Sie die Netzspannung an PE/L/N mit 230V/AC am CGLine+ Web-Controller an. Der CGLine+ Web-Controller benötigt ca. 1 Minute zum Booten.

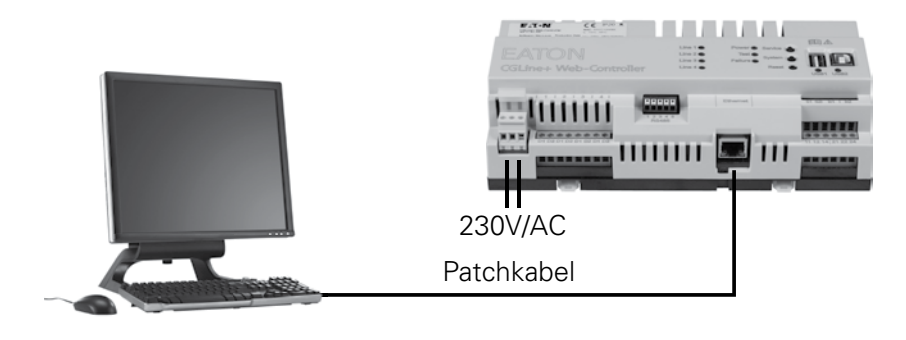

Anschlussbeispiel:

Der CGLine+ Web-Controller wird standardmäßig mit der festen IP Adresse 192.168.1.200 ausgeliefert.

Ein Betrieb über dhcp (Dynamische IP-Adressvergabe) ist möglich, aber ab Werk nicht aktiviert.

Da typische Firmennetzwerke eigene IP-Adressbereiche für unterschiedliche Anwendungen nutzen, ist es notwendig die Netzwerkeinstellungen des CGLine+ Web-Controllers mit einem PC oder Notebook über eine Direktverbindung zu konfigurieren.

Der zu konfigurierende PC muss sich im selben Subnetz des Controllers befinden, d.h. ab Werk im Subnetz 192.168.1.xxx (letzte Stelle ungleich 200), z.B. 192.168.1.50 (Subnetz 255.255.255.0).

Einstellungen für Gateway oder DNS sind bei einer direkten Verbindung nicht notwendig.

**D**

### **Ändern der Netzwerkeinstellungen am PC:**

Um die Netzwerkeinstellungen der Netzwerkkarte des PCs zu ändern, öffnen Sie bitte die Systemsteuerung im Windows

- → Netzwerk und Freigabecenter
- $\rightarrow$  Adaptereinstellung ändern
- → Mausklick rechts auf LAN-Verbindung
- $\rightarrow$  Eigenschaften

Folgende Anzeige erscheint:

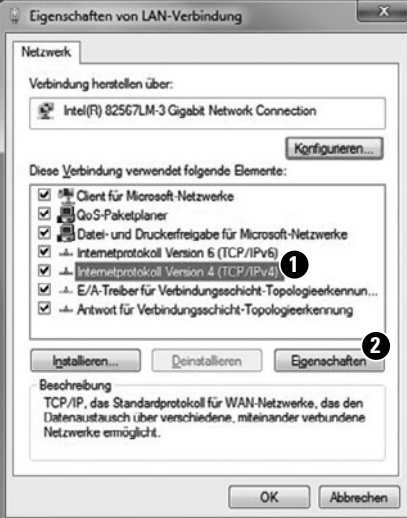

Markieren sie "Internetprotokoll Version 4" **1** und klicken auf "Eigenschaften" **2** .

#### Folgendes Fenster öffnet sich:

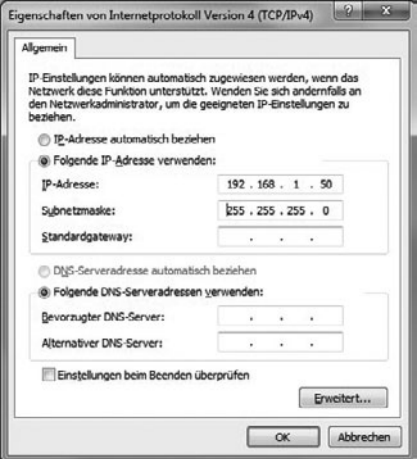

Normalerweise ist "IP-Adresse automatisch beziehen" (DCHP) aktiviert.

Markieren Sie "Folgende IP-Adresse verwenden:" und geben für die IP-Adresse und die Subnetzmaske folgende Werte ein:

**IP Adresse:** 192,168.1.50.

**Subnetzmaske:** 255.255.255.0.

Mit Klick auf OK werden die Netzwerkeinstellungen übernommen, so dass jetzt die Webseite des CGLine+ Web-Controllers über einen handelsüblichen Web-Browsers geöffnet werden kann, z.B. über Firefox. Öffnen Sie hierzu den Web-Browser und **geben die IP-Adresse "192.168.1.200"** in der Eingabezeile ein.

Es öffnet sich dann die Startseite (in englisch) des CGLine+ Web-Controllers:

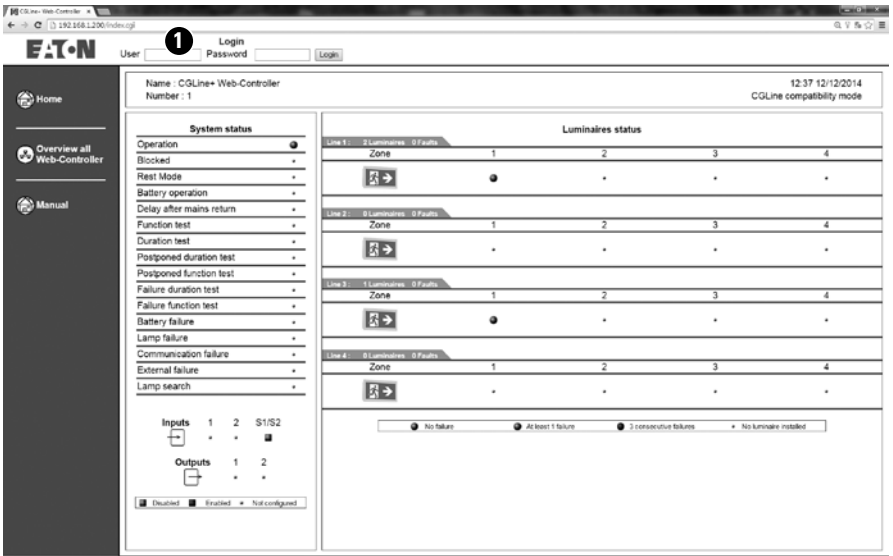

Ein Login ist erforderlich **1** . Zwei Benutzerkonten sind werksseitig voreingestellt:

- 
- **2. Benutzer:** User **Passwort:** GUEST

**1. Benutzer:** Admin **Passwort:** EATON

Um in den Konfigurationsmodus zu gelangen, ist es notwendig, sich als Administrator einzuloggen.

## Inbetriebnahme, Konfiguration der Netzwerkeinstellungen

Um die Sprache auf Deutsch zu ändern, klicken Sie bitte auf "Configuration" **1** im Register "General". **2** Im obersten Auswahlfeld kann nun die Sprache "Deutsch" selektiert werden **3** :

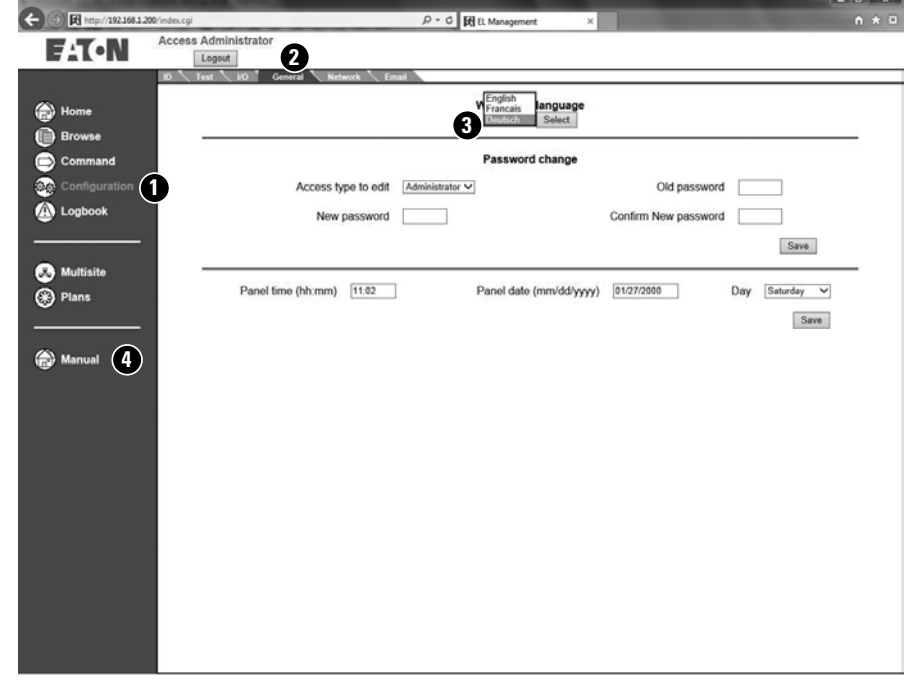

**Hinweis:** Es wird empfohlen die Passwörter nach Inbetriebnahme zu ändern, um unauthorisierte Benutzung zu verhindern.

Bitte laden Sie sich hier die Komplettanleitung herunter **4** . Der Vorgang zum Ändern der Passwörter ist in Kapitel 7.11 beschrieben.

Um die Netzwerkeinstellungen auf gewünschte Werte zu ändern, öffnen Sie bitte das Register "Netzwerk". Hier können nun alle notwendigen Netzwerkeinstellungen vorgenommen werden, z.B. DHCP aktiviert werden:

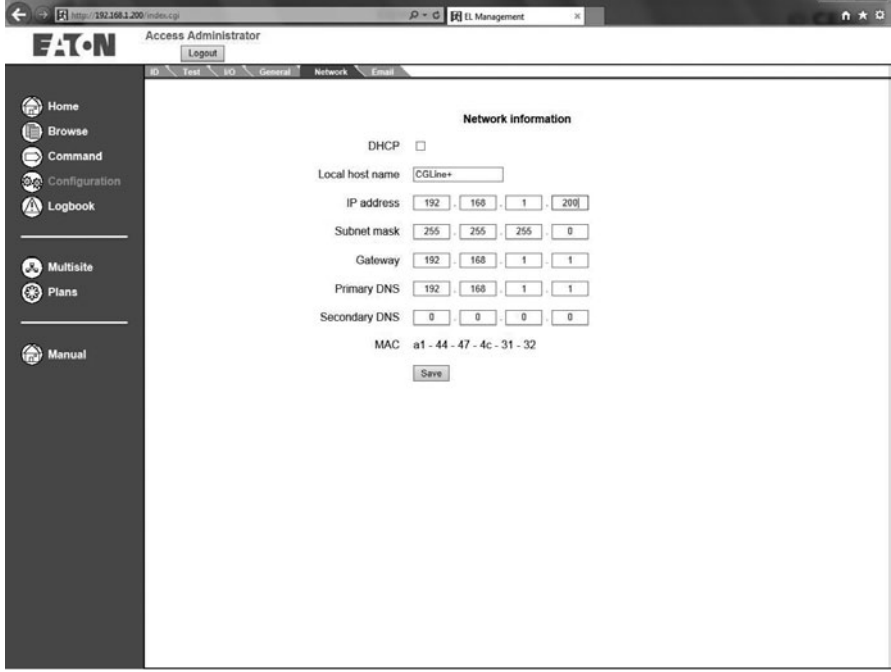

Über "Speichern" werden die neuen Netzwerkeinstellungen übernommen. Das Gerät kann nun im Firmenintranet betrieben werden und ist über die neue IP-Adresse über einen Web-Browser erreichbar.

Um eine komplette Bedienungsanleitung als .pdf herunter zu laden, gehen Sie bitte auf die Hauptseite "Browse". Über den Downloadbutton "Handbuch" kann nun die komplette Bedienungsanleitung als .pdf heruntergeladen werden. Zum Öffnen der Datei ist Adobe Reader notwendig.

Weitere Details entnehmen Sie bitte der ausführlichen Anleitung.

## **Remarques de sécurité**

## **Attention**

- L'interface web du CGLine+ doit être utilisée uniquement si elle est en bon état de fonctionnement.
- Avant toute opération de maintenance sur le produit, mettre celui-ci hors tension.
- Lors des opérations de maintenance, respecter les règles nationales relatives à la sécurité et à la prévention des accidents ainsi que les remarques de sécurité présentes dans le manuel ci-après et identifiables par le panneau  $\Lambda$ .

## **Descriptif / domaine d'application**

**Conformité aux normes**

Conforme à la norme EN 60950-1. Développé, fabriqué et testé selon la **F**  $\overline{P}$  **F**  $\overline{P}$ 

Ce court manuel d'instructions décrit uniquement une procédure de mise en marche rapide de la centrale de gestion web CGLine+. Un manuel d'installation et d'utilisation complet est téléchargeable sur le webserveur du CGLine+ Web-Controller, voir page 18.

## **Mise en service et paramétrage du réseau**

Utilisez un câble équipé de prises RJ45 pour relier la centrale de gestion web CGLine+ et un PC (par exemple, un ordinateur portable).

## Mise en service et paramétrage du réseau

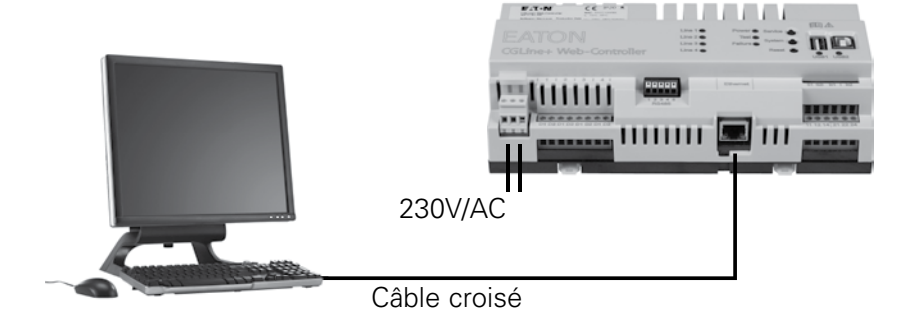

La centrale de gestion web CGLine+ est fournie par défaut avec l'adresse IP fixe 192.168.1.200.

L'utilisation du protocole DHCP (attribution d'une adresse IP dynamique) est possible mais non activée en configuration usine.

Dans la mesure où les réseaux d'entreprises types autorisent seulement certaines adresses IP, nous recommandons de configurer les paramètres réseau par connexion directe au PC avec, par exemple, un ordinateur portable.

Les appareils doivent être dans le même sous-réseau. Cela signifie que la carte réseau du PC doit être configurée sous 192.168.1.xxx (différent de 200). Exemple : 192.168.1.50 (sous réseau : 255.255.255.0)

Les paramètres de la passerelle et du DNS ne doivent pas être pris en compte dans le cas d'une connexion directe.

### **Paramétrage de la carte réseau du PC :**

Afin de modifier les paramètres réseau du PC, allez dans :

- $\rightarrow$  Panneau de configuration de l'ordinateur
- → Centre Réseau et partage
- → Connexion au réseau local

 $\rightarrow$  Propriétés.

L'écran suivant s'affiche :

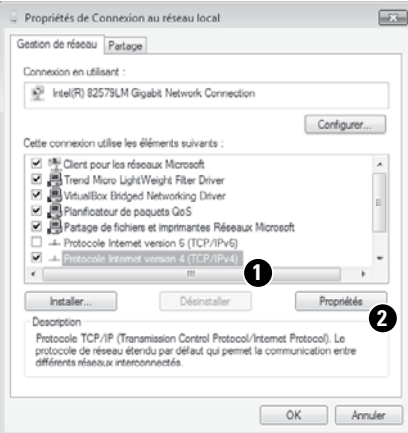

Dans la liste, cochez "Protocole Internet version 4 (TCP/IPv4) **1**, puis cliquez sur "Propriétés" **@** pour continuer.

#### L'écran suivant s'affiche :

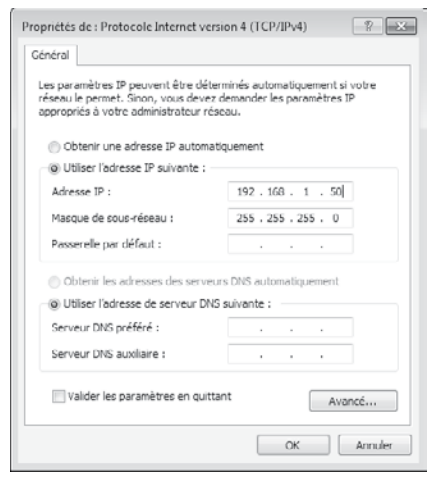

En principe, la carte réseau est en DHCP, soit "Obtenir une adresse IP automatiquement".

Cochez l'entrée "Utiliser l'adresse IP suivante" et spécifiez les valeurs suivantes pour l'adresse IP et le masque de sous-réseau (affichés automatiquement):

#### **Adresse IP :** 192.168.1.50

#### **Masque de sous-réseau :** 255.255.255.0

Cliquez sur "OK" pour appliquer les paramètres. La page web de la centrale de gestion web CGLine+ peut désormais être ouverte sur n'importe quel navigateur Internet (exemple : Mozilla Firefox). Ouvrez votre navigateur Internet et **saisissez l'adresse IP "192.168.1.200"** dans la barre d'adresse.

Dans certains cas, les paramètres de la carte réseau devront être de nouveau modifiés après la configuration des paramètres réseau de la centrale de gestion web.

La page d'accueil de la centrale de gestion web CGLine+ s'ouvre.

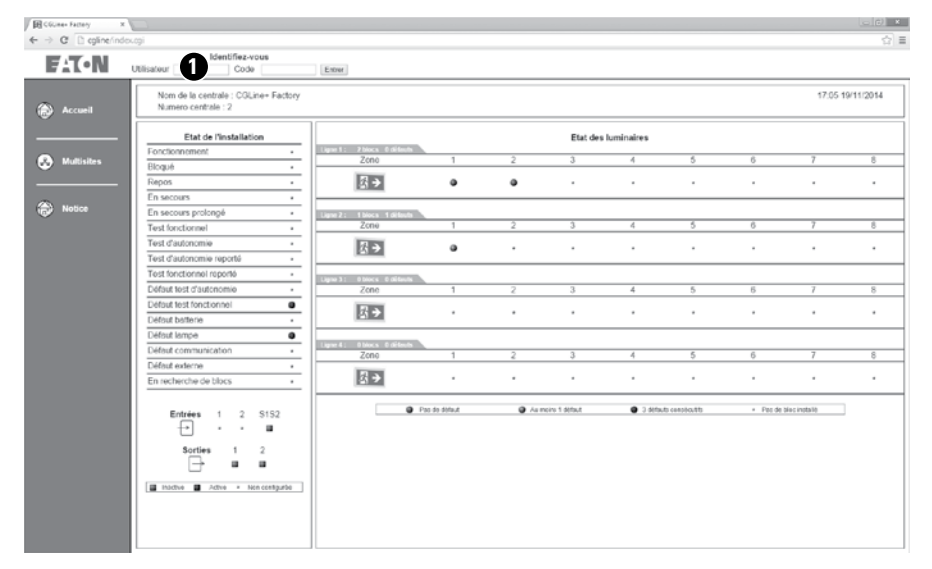

Un identifiant  $\bigcirc$  est nécessaire. Deux comptes sont disponibles :

- **1. Utilisateur :** Admin **Mot de passe :** EATON
- **2. Utilisateur :** User **Mot de passe :** GUEST

Pour modifier les paramètres réseau, connectez-vous en tant qu'"Admin".

## Mise en service et paramétrage du réseau

Après vous être identifié, des menus supplémentaires apparaissent :

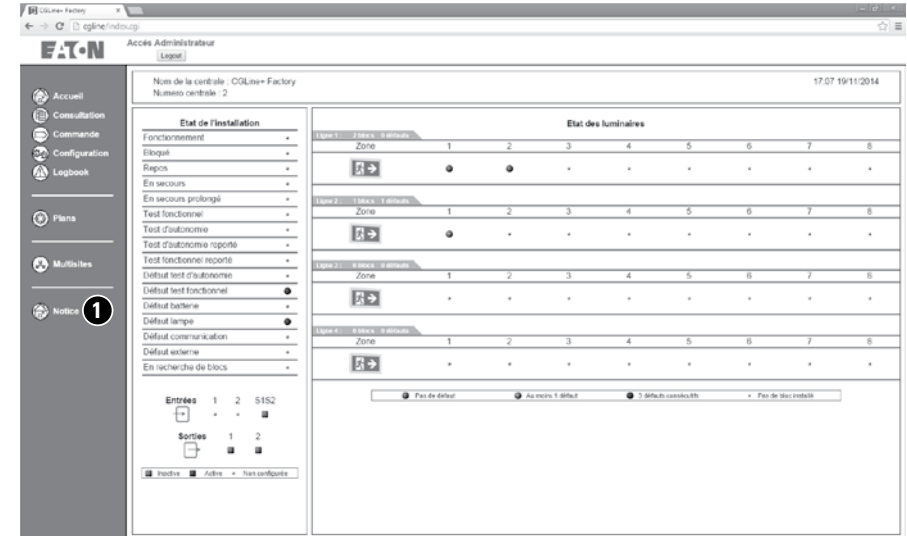

Il est recommandé de modifier les mots de passe après la 1ère mise en service. Pour cela, téléchargez le manuel d'instructions complet **@** . Voir chapitre 7.11.

Pour passer en langue française, cliquez sur "Configuration" dans l'onglet "Général". Dans le menu déroulant ci-dessous, sélectionnez "Français".

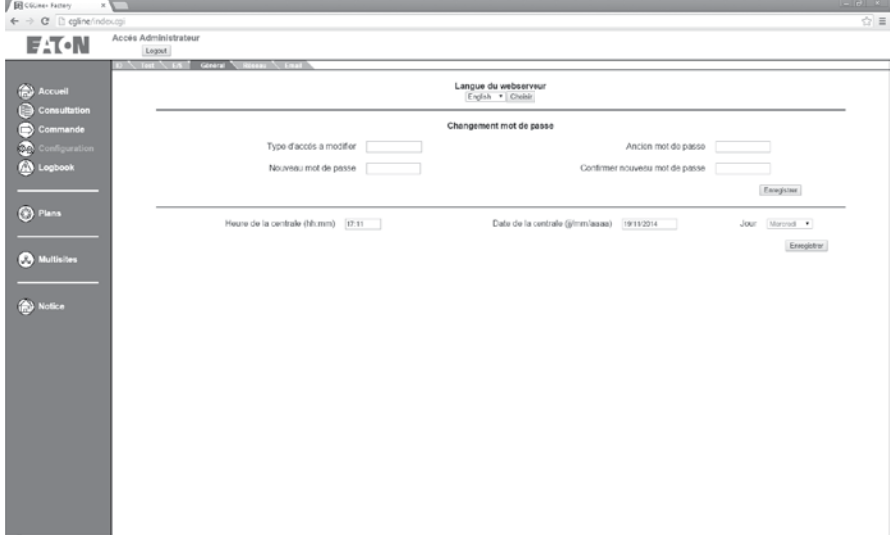

Pour modifier la configuration IP de vos paramètres réseau, dans le menu "Configuration" **1**, cliquez sur l'onglet "Réseau" 2 :

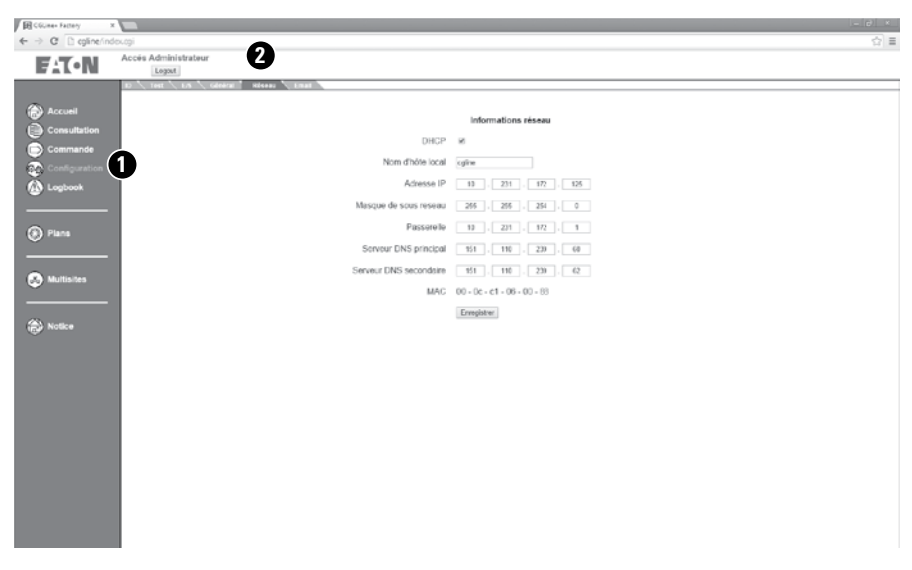

Les nouveaux paramètres de configuration saisis seront sauvegardés en cliquant sur "Sauvegarder". La centrale est maintenant accessible avec les nouveaux paramètres IP.

Pour télécharger le manuel d'instructions complet, cliquez sur le bouton de téléchargement "Manuel". Le manuel complet peut être sauvegardé au format PDF à l'emplacement de votre choix. Pour ouvrir le manuel, vous devez disposer d'Acrobat Reader.

Eatons Ziel ist es, zuverlässige, effiziente und sichere Stromversorgung dann zu bieten, wenn sie am meisten benötigt wird. Die Experten von Eaton verfügen über ein umfassendes Fachwissen im Bereich Energiemanagement in verschiedensten Branchen und sorgen so für kundenspezifische, integrierte Lösungen, um anspruchsvollste Anforderungen der Kunden zu erfüllen.

Wir sind darauf fokussiert, stets die richtige Lösung für jede Anwendung zu finden. Dabei erwarten Entscheidungsträger mehr als lediglich innovative Produkte. Unternehmen wenden sich an Eaton, weil individuelle Unterstützung und der Erfolg unserer Kunden stets an erster Stelle stehen. Für mehr Informationen besuchen Sie www.eaton.com/electrical.

Eaton is dedicated to ensuring that reliable, efficient and safe power is available when it's needed most. With unparalleled knowledge of electrical power management across industries, experts at Eaton deliver customized, integrated solutions to solve our customers' most criticalchallenges.

Our focus is on delivering the right solution for the application. But, decision makers demand more than just innovative products. They turn to Eaton for an unwavering commitment to personal support that makes customer success a top priority. For more information, visit www.eaton.com/electrical.

L'objectif d'Eaton est de garantir la fiabilité, l'efficacité et la sécurité de vos installations électriques à tout moment. Forts d'un savoir-faire unique en matière de gestion de l'énergie électrique dans divers secteurs, nos experts fournissent des solutions intégrées et personnalisées pour résoudre les défis complexes des clients.

Pour Eaton, il est nécessaire de fournir la solution adaptée à l'application. Les décideurs exigent bien plus que des produits innovants : ils se tournent vers Eaton car nous nous engageons à les soutenir et à faire de leur réussite notre priorité absolue. Pour tout complément d'information, retrouvez-nous à l'adresse suivante : www.eaton.com/ electrical

#### **Eaton Industries Manufacturing GmbH** Electrical Sector EMEA Route de la Longeraie 7

1110 Morges, Switzerland Eaton.eu

#### **CEAG Notlichtsysteme GmbH** Senator-Schwartz-Ring 26 59494 Soest

www.ceag.de

© 2015 Eaton All Rights Reserved Printed in Germany Publication No. IB451047ML Article No. 40071860241 (A) July 2015

#### **Cooper Sécurité SAS**

PEER II- Rue Beethoven- BP10184<br>63204 RIOM CEDEX – FRANCE Tél. 0825 826 212 (0,15 € TTC/min) www.cooperfrance.com

Eaton is a registered trademark.

All trademarks are property of their respective owners.

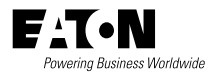